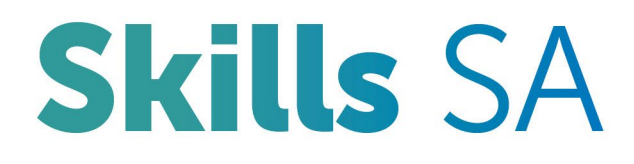

# **STELA NAT Upload User Guide**

**Version 2.2, updated December 2022**

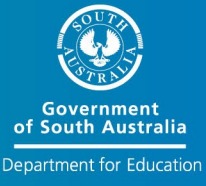

## **Contents**

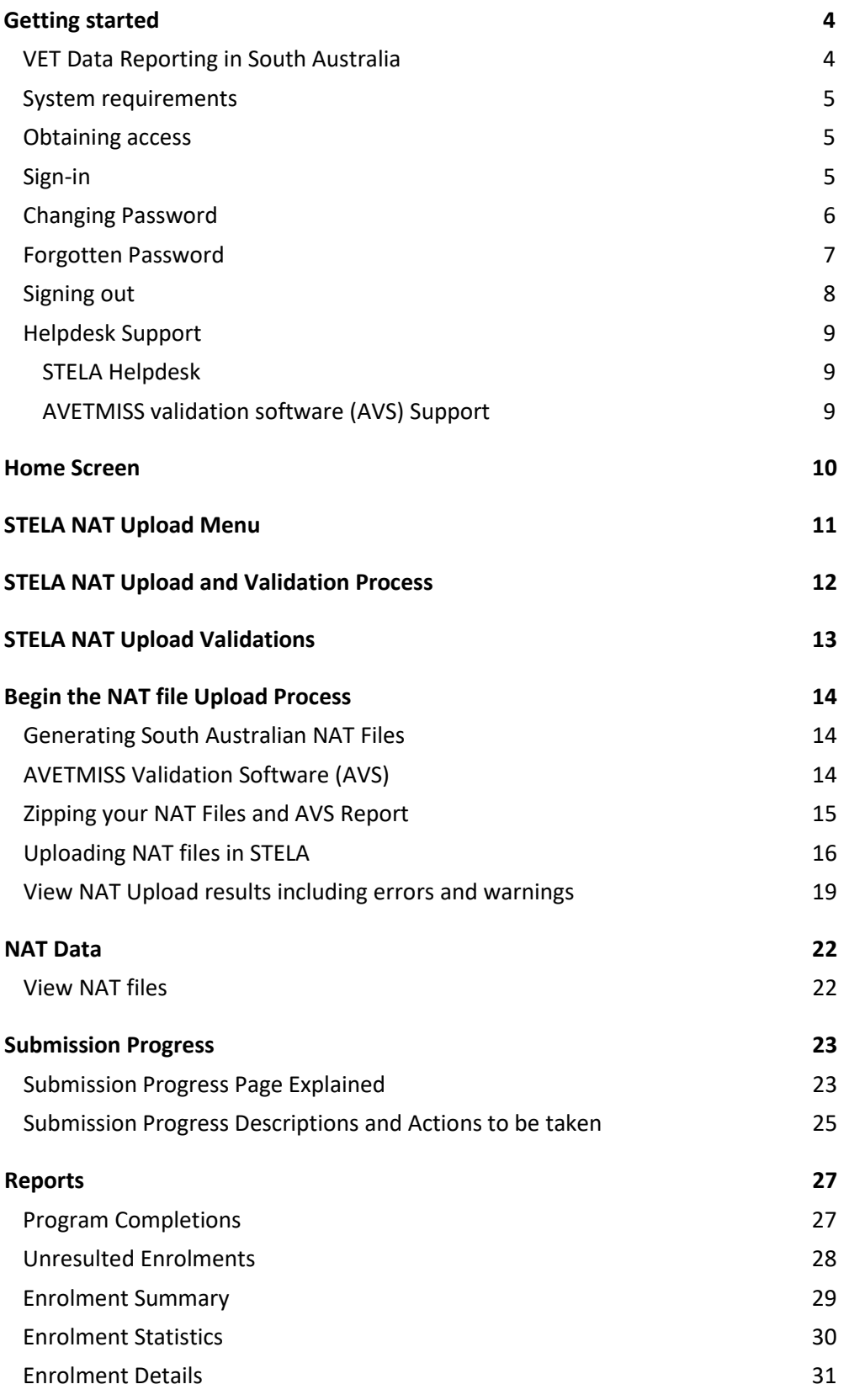

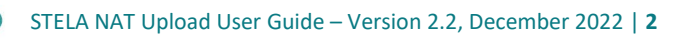

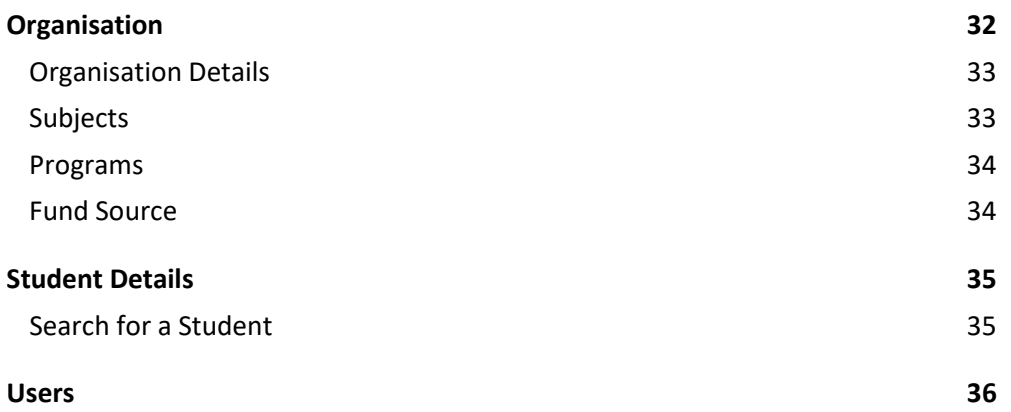

## <span id="page-3-0"></span>Getting started

### <span id="page-3-1"></span>VET Data Reporting in South Australia

Training organisations providing Vocational Education and Training (VET) are required to collect and report 'Total VET activity' in accordance with th[e National VET Data Policy.](https://www.dewr.gov.au/national-vet-data/national-vet-data-policy) The AVETMIS Standard provides the national framework for the collection of this activity.

Government funded training organisations in South Australia, registered and non-registered, must have an AVETMISS compliant system to collect their VET activity. This system must also meet South Australian [reporting requirements.](https://providers.skills.sa.gov.au/reporting-requirements) Training organisations may purchase commercial software systems that are AVETMISS compliant. A list of compliant systems is available from the National Centre of Vocational Education and Research (NCVER) website at [www.ncver.edu.au.](http://www.ncver.edu.au/)

This activity must be reported quarterly into the Student Training Enrolment Logistics Application (STELA). STELA is an online application enabling training organisations to report their VET activity in a format that complies with both National AVETMISS and South Australian reporting specifications and requirements.

There are two ways to submit your South Australian Total VET activity into STELA:

#### NAT Upload

Training organisations using AVETMISS compliant Student Management Systems (SMS) will need to produce a set of NAT Files from their SMS, validate them using the NCVER online AVETMISS Validation Software (AVS), and upload error free NAT Files into STELA.

#### Direct Entry

Training organisations can report their VET activity by directly entering data into STELA Direct Entry which fully complies with the AVETMIS Standard. AVS validation is not required for organisations choosing this method of submitting their data.

For further information, please refer to the **STELA – Direct Entry User Guide**.

All finalised training activity reported through STELA will be submitted to NCVER for inclusion in the National VET Data collection. In the event that the Department has identified issues with a training organisation's submission, they will be individually contacted for resolution of these issues.

The following information in the **STELA – Direct Entry User Guide** provides detailed instructions for training organisations who have chosen to upload their VET activity using NAT files.

If any support is required in using STELA NAT Upload please contact the STELA Helpdesk on 1800 673 097 (9am – 5pm CST) or emai[l stelahelpdesk@sa.gov.au.](mailto:stelahelpdesk@sa.gov.au)

### <span id="page-4-0"></span>System requirements

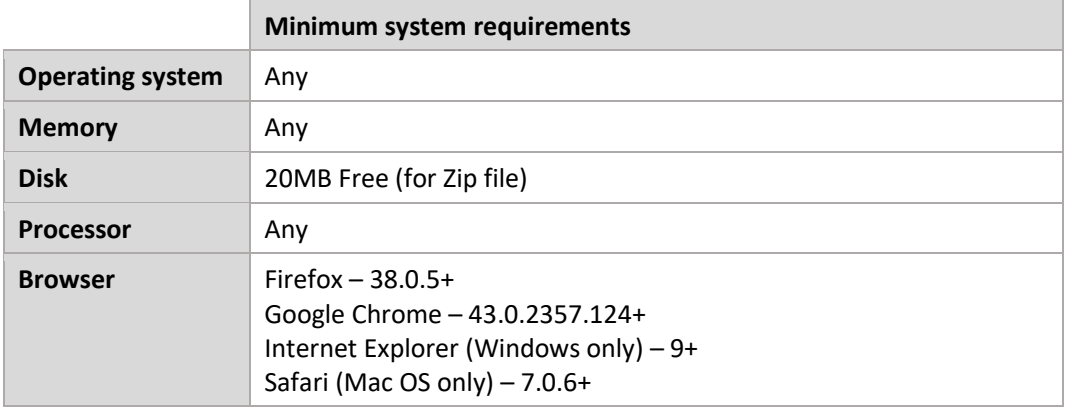

#### <span id="page-4-1"></span>Obtaining access

To obtain access to STELA NAT Upload **each user** in your organisation is required to have an individual STELA login and email address.

To request access to STELA new users will need to complete the "Online STELA application form" which can be accessed at **STELA** - Obtaining access to STELA. When completing the form new users will need to provide details of a Delegate within their organisation who can approve the access request. When the application has been submitted, an email will be sent to the Delegate requesting their approval. Once approved the request will be forwarded to the STELA Helpdesk for processing. Account details will be forwarded to the user via email within 5 business days of receiving the approved request.

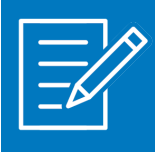

If you have not had your account details emailed to you within 5 business days check with the nominated Delegate to see if they approved your application.

If they have not received the email have them check their 'junk' folder.

## <span id="page-4-2"></span>Sign-in

- 1. Open your web browser and type i[n https://portal.statedevelopment.sa.gov.au/Stela](https://portal.statedevelopment.sa.gov.au/Stela)
- 2. Click on the **Sign-In** Icon at the top right of screen

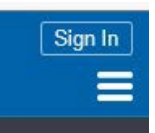

3. The Sign in to continue screen will be displayed. Enter your Username (email address) and Password into the fields provided and click on **Sign-In** 

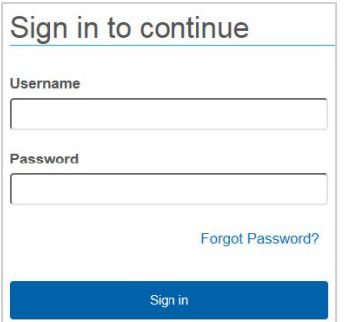

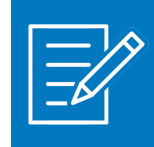

Add the website to your list of Favourites

## <span id="page-5-0"></span>Changing Password

When signing in for the first time we recommend you change your password to ensure you comply with the STELA user agreement. If you are an existing Skills and Employment Portal User and your STELA username has been linked to your Portal account then there is no need to change your password.

1. To change your password, click on your **Login Name** located top right of screen

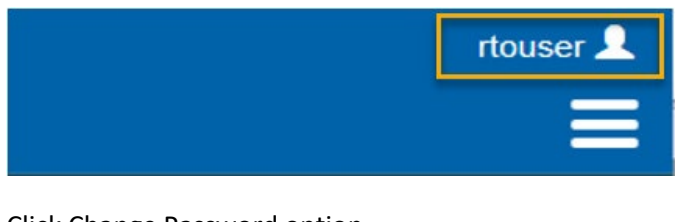

2. Click Change Password option

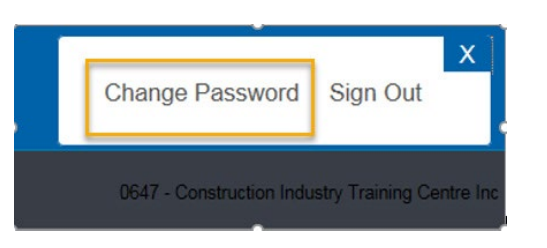

3. Enter your new password, re-confirm with the same password and click **Change Password**

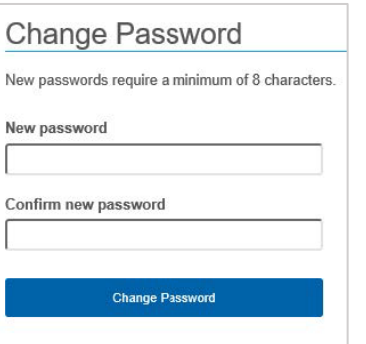

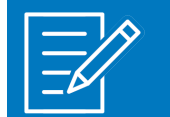

Add the website to your list of Favourites

4. The following message will appear when your password has changed successfully.

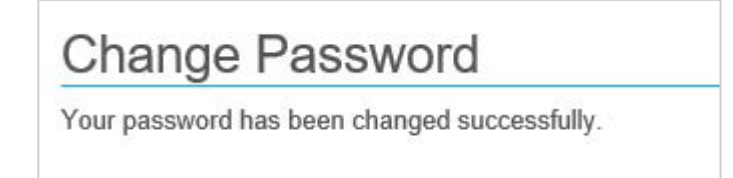

#### <span id="page-6-0"></span>Forgotten Password

- 1. If you have forgotten your password go to the STELA NAT Upload Sign-In page <https://portal.statedevelopment.sa.gov.au/stela>
- 2. Click on the **Forgot Password?** Link

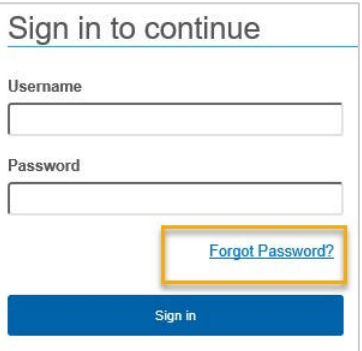

3. The Lost Password screen will be displayed. Enter your e-mail address and click **Send Request**.

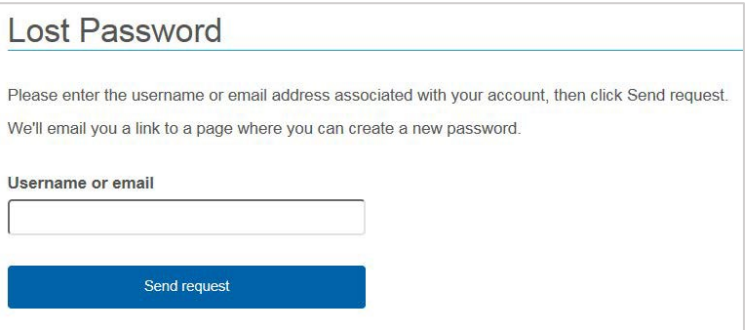

- 4. An email from the STELA Helpdesk titled 'Lost Password' will be sent to your email account. Open email and click on the Click Here link.
- 5. The Change Password screen will be displayed. Enter new password and re-confirm then click **Change Password**. Note: Your new password must contain minimum 8 characters and can consist of letters, numbers and symbols (except ';' semicolon)

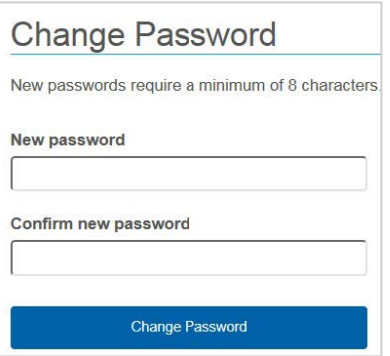

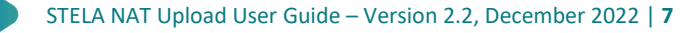

6. The following message will be displayed if the password change was successful and met the minimum character length mentioned above.

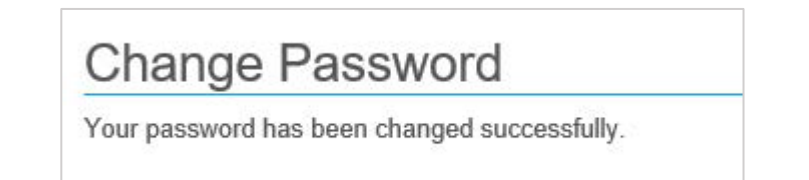

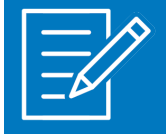

If your STELA account is linked to your Skills and Employment Portal account then your password change will also be applied to your Skills and Employment Portal account.

### <span id="page-7-0"></span>Signing out

1. To sign out click on your Login Name, located top right of screen

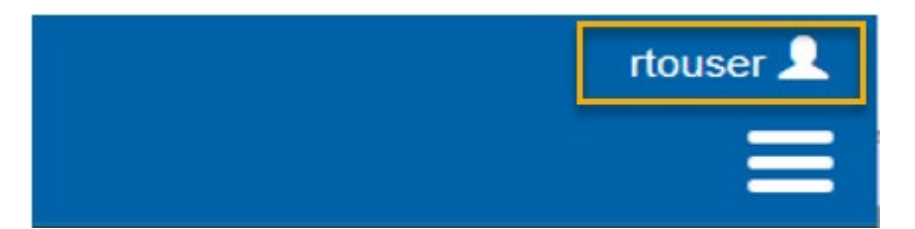

2. Click **Sign Out**

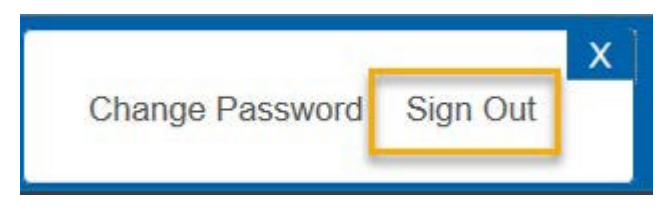

3. The system will sign you out. You will notice your username disappears from the top right of screen and is replaced with the **Sign-In** icon.

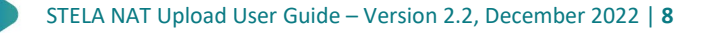

## <span id="page-8-0"></span>Helpdesk Support

The STELA Helpdesk can assist you with questions about the STELA system and complying with the AVETMISS and South Australian reporting requirements.

#### <span id="page-8-1"></span>STELA Helpdesk

When you contact the STELA Helpdesk for support/assistance we will ask you to provide your **National RTO Number** to assist us with your enquiry. When logged into STELA this can be found in the top right hand corner of STELA.

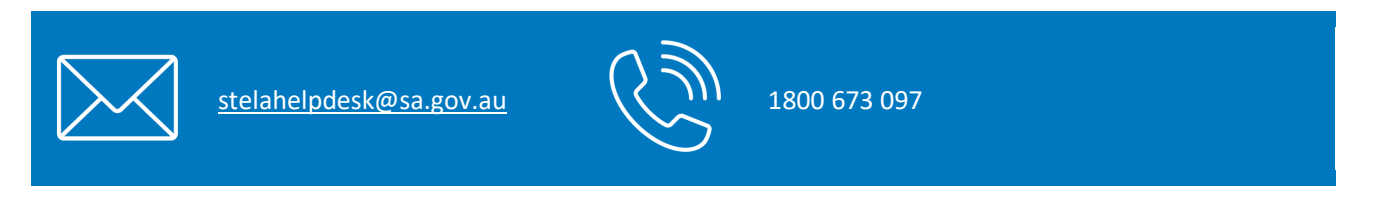

#### <span id="page-8-2"></span>AVETMISS validation software (AVS) Support

If your query relates to the AVETMISS validation software (AVS) please contact NCVER's support team on the details below.

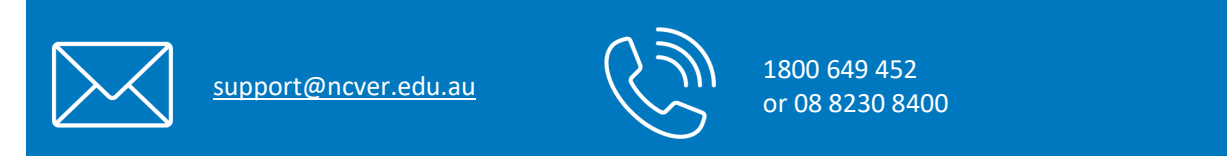

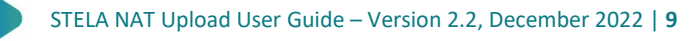

## Home Screen

<span id="page-9-0"></span>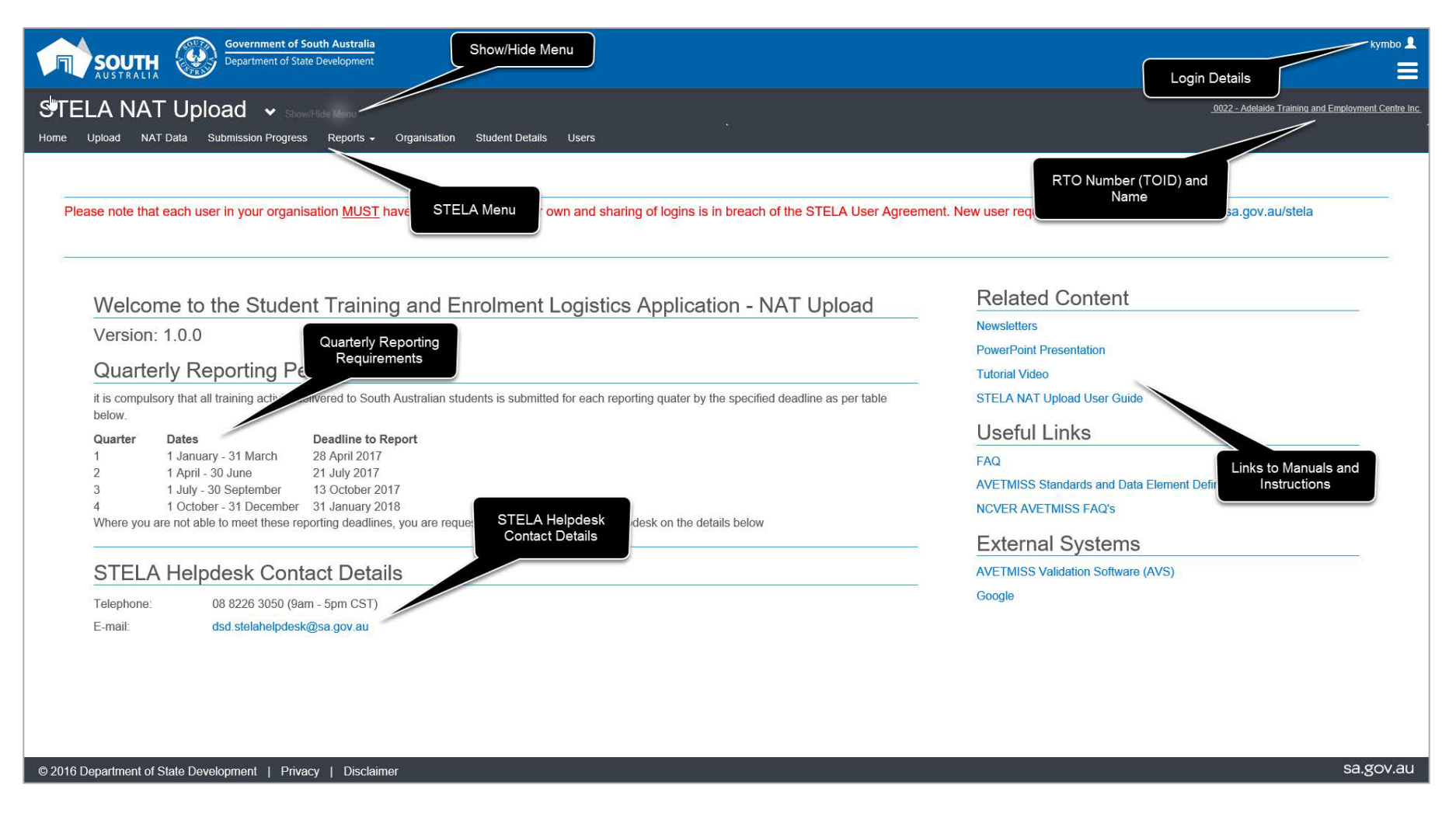

## <span id="page-10-0"></span>STELA NAT Upload Menu

The STELA menu bar is viewable across the top section of STELA. Clicking on a menu item will take you to that section of the system. A summary of each section and the functionality can be found below:

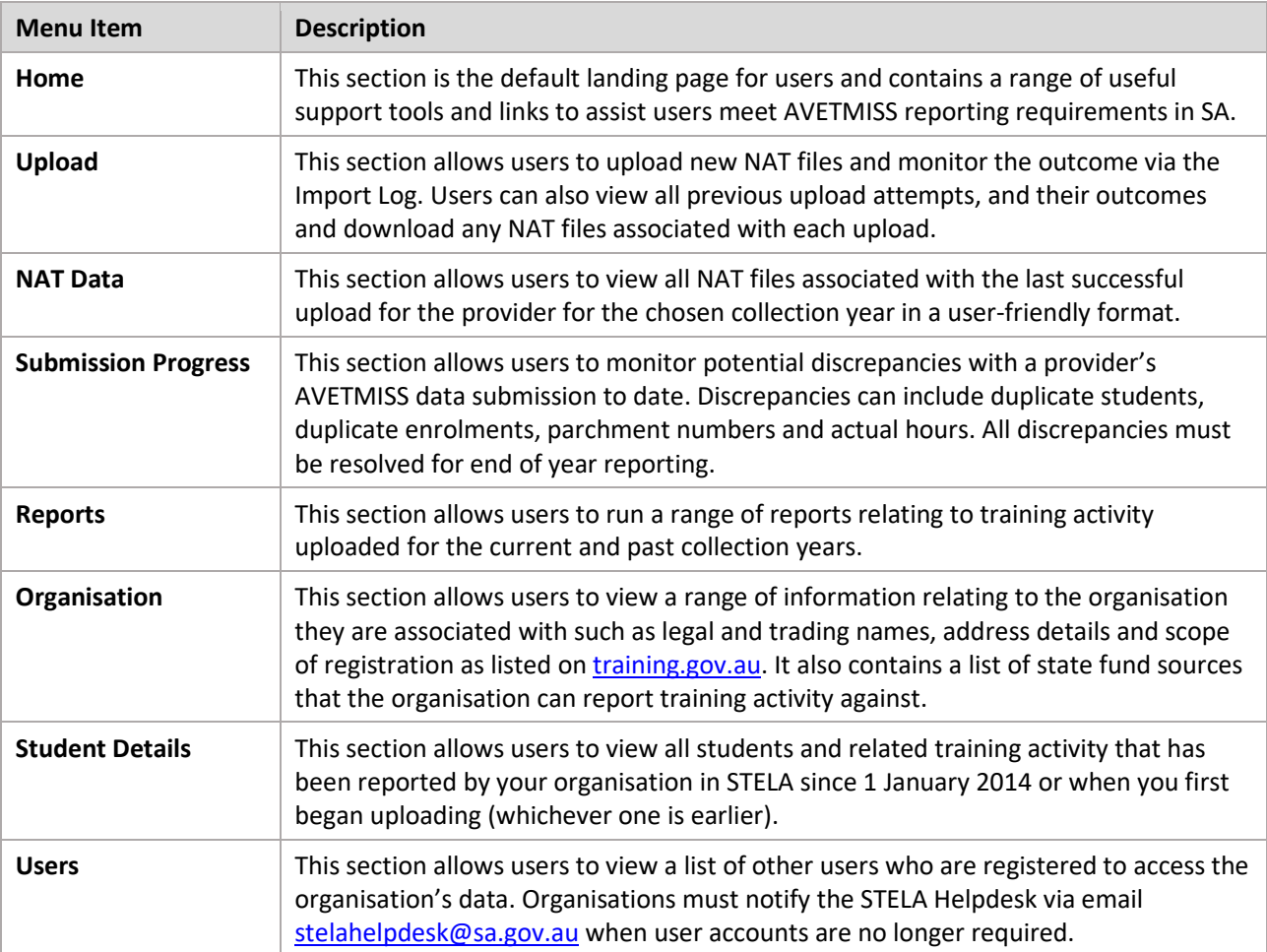

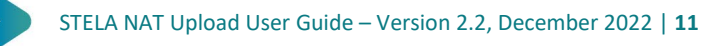

## <span id="page-11-0"></span>STELA NAT Upload and Validation Process

The diagram below provides an overview of the STELA NAT file upload and validation process once you have generated your NAT files from your Student Management System.

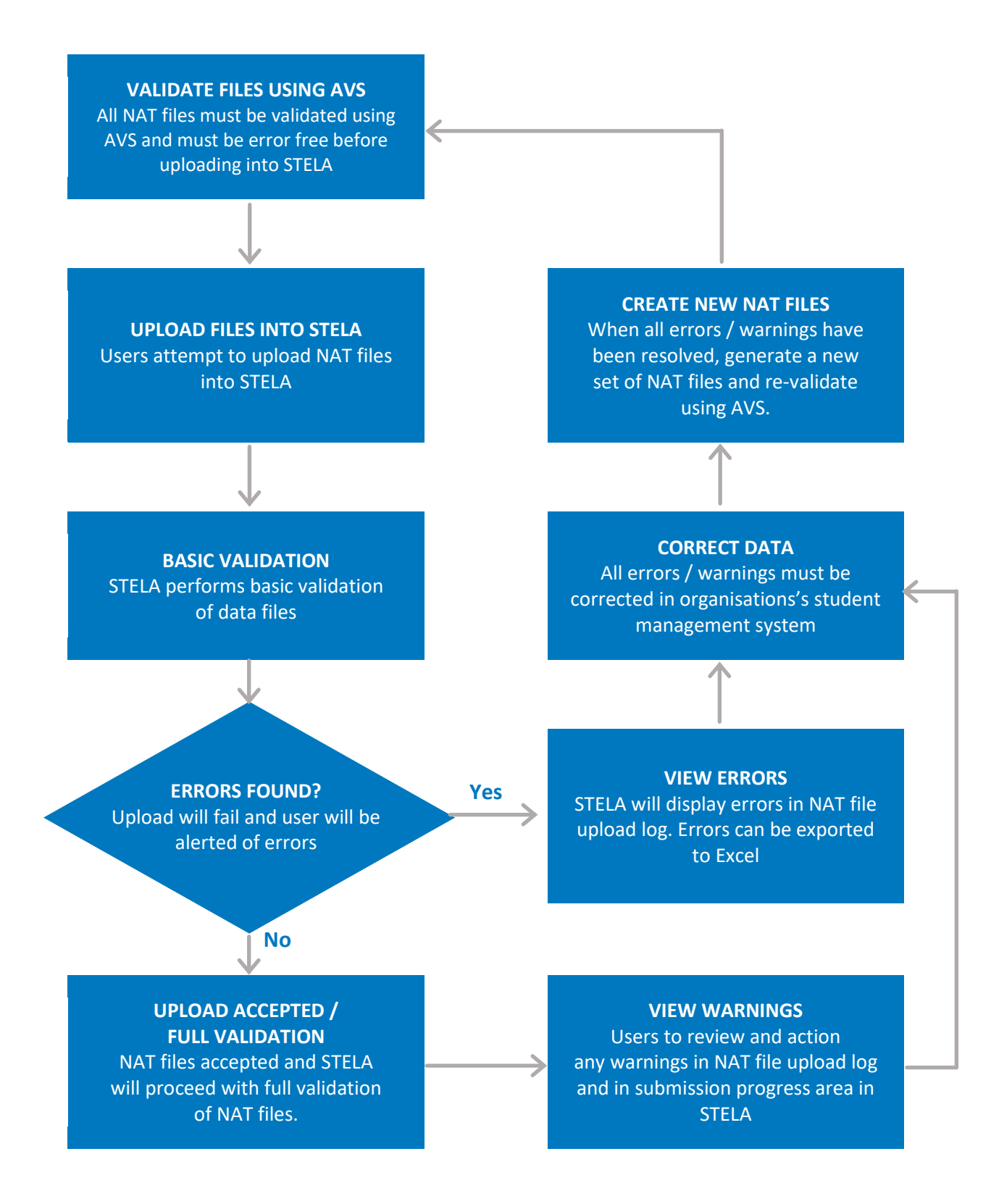

## <span id="page-12-0"></span>STELA NAT Upload Validations

When NAT files are uploaded into STELA numerous validations occur to determine if the upload will be successful or not. The validations occur in a two-step process which is explained in the table below.

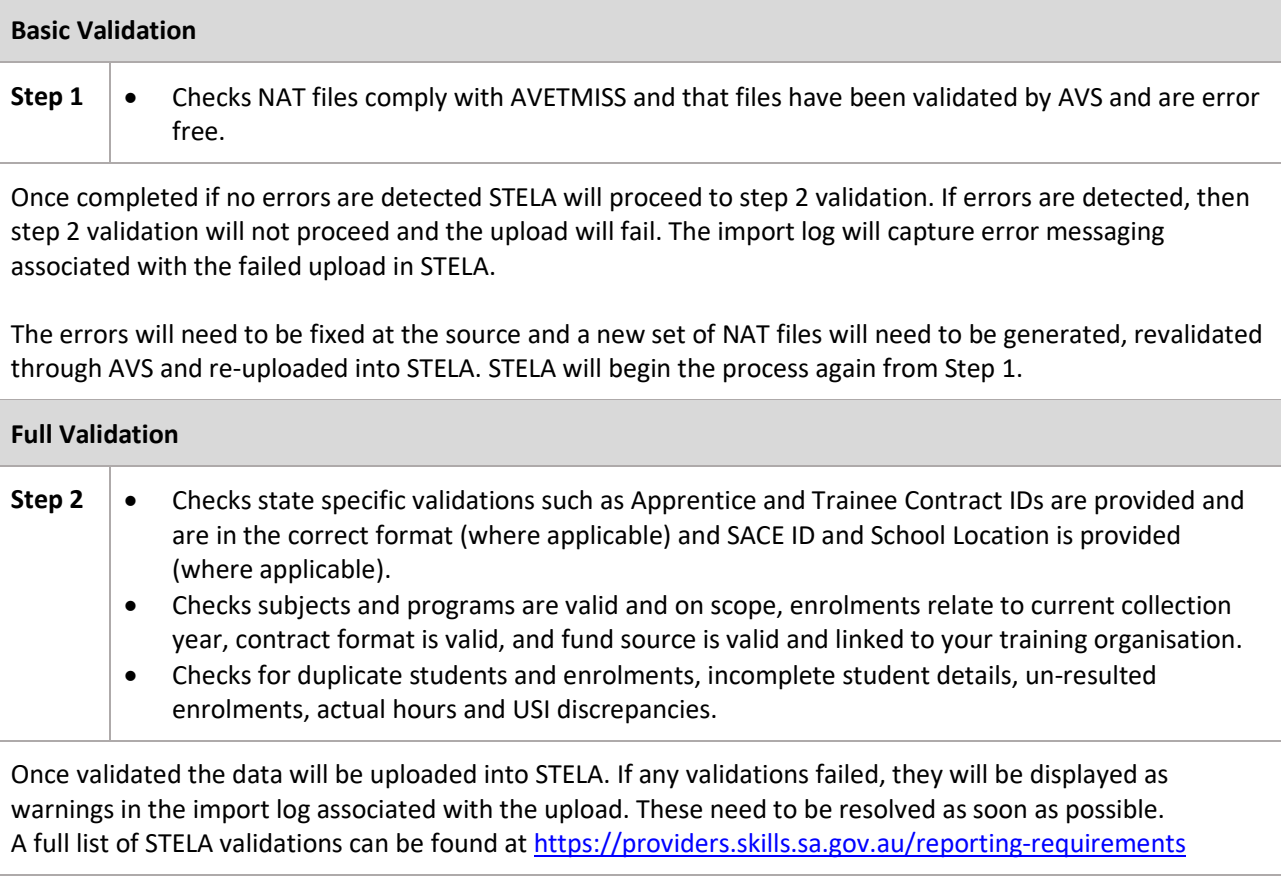

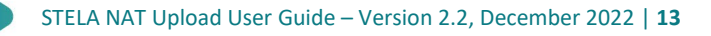

## <span id="page-13-0"></span>Begin the NAT file Upload Process

#### <span id="page-13-1"></span>Generating South Australian NAT Files

First step is to ensure you have generated a set of SA NAT files from your Student Management System (SMS). When generating NAT files please ensure that they are for the full calendar year as each time you upload NAT files into STELA these will replace any data reported in your previous upload.

In South Australia, there are additional reporting requirements for data elements in the NAT00010, NAT00120 and NAT00130 files. It is important when generating your NAT files from your system that you select the option of 'South Australia' to ensure your files contain the additional SA specific data elements. For further information on SA reporting requirements please visit www.skills.sa.gov.au/stela

Refer to your SMS user guide for instructions on how to generate NAT files. If you are experiencing issues with generating NAT Files you should contact your software vendor for assistance.

## <span id="page-13-2"></span>AVETMISS Validation Software (AVS)

Prior to uploading your NAT files into STELA, you must validate your files using NCVER's AVETMISS Validation Software (AVS). This system ensures that your NAT files are AVETMISS compliant and are error free. If you encounter errors as part of your validation process you will need to correct these in your SMS. You will then be required to re-generate a new set of NAT files and repeat the AVS validation process again.

Once your AVS validation is successful and error free you will receive an email from 'AVETMISS Validation Software' titled 'AVETMISS Validation Software - Successful file validation'. This email will contain an attachment called 'Collection Processing Summary Report' which must be included along with your NAT files to perform a successful upload into STELA.

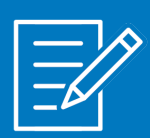

You will not be able to upload your NAT files into STELA until you have an error free AVS validation.

STELA requires the file format of the 'Collection Processing Summary Report' file to be .CSV. The format of this file can be changed in the 'Account Settings' section of AVS once you have logged in. For detailed instructions on AVS visit [www.ncver.edu.au](http://www.ncver.edu.au/) and click on the AVETMISS Validation Software icon.

AVS is owned and maintained by the NCVER. If you have any questions or require any support using AVS please contact NCVER AVETMISS support on 1800 649 452 o[r support@ncver.edu.au](mailto:support@ncver.edu.au)

## <span id="page-14-0"></span>Zipping your NAT Files and AVS Report

Before uploading your NAT files into STELA, you will need to create a single zipped file which contains all of your NAT files (.txt format) and the AVS 'Collection Processing Summary Report' (CSV format).

1. To begin the process, save all your NAT files along with your AVS 'Collection Processing Summary Report' within a folder on your computer or network drive.

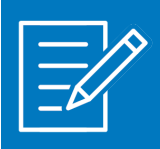

Unlike AVS you must include all NAT files in STELA even where they are blank. Failure to do so will result in an unsuccessful upload.

STELA NAT Upload will only accept Zip files (these are files saved in a .zip format.)

- 2. Open the file that contains the NAT files and AVS 'Collection Processing Summary Report'
- 3. Select all files by clicking on the first file, at the same time hold down the **Shift Key** and select the last file (this should highlight all files – see screenshot below).
- 4. Whilst all files are highlighted right click the mouse button and select **Send To** then select '**Compressed (Zipped) folder**'. This will create a zipped version of the files selected in the same folder location.

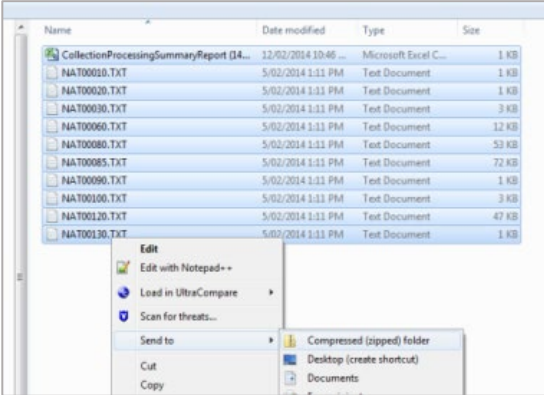

Note: Windows will randomly give the ZIP file the name of one of the files contained in the Zipped file (e.g. NAT00130.zip – seen in screenshot below). STELA does not require the name of the zipped file to be named in any particular format or length as long as the extension of the file is '.zip'. If you wish to rename the file, right-click on the file, click **Rename** and then enter the new file name.

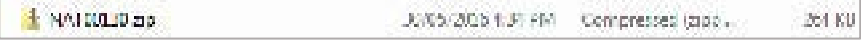

## <span id="page-15-0"></span>Uploading NAT files in STELA

1. Click Upload from the STELA menu bar

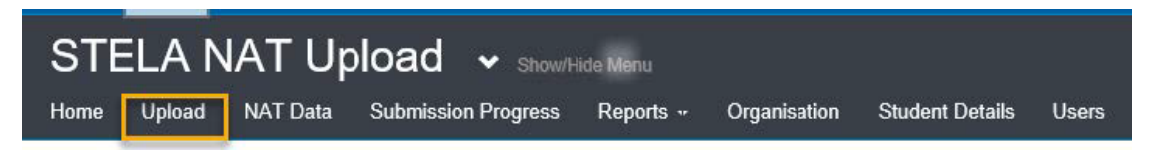

2. Click NAT File Upload to begin the upload process

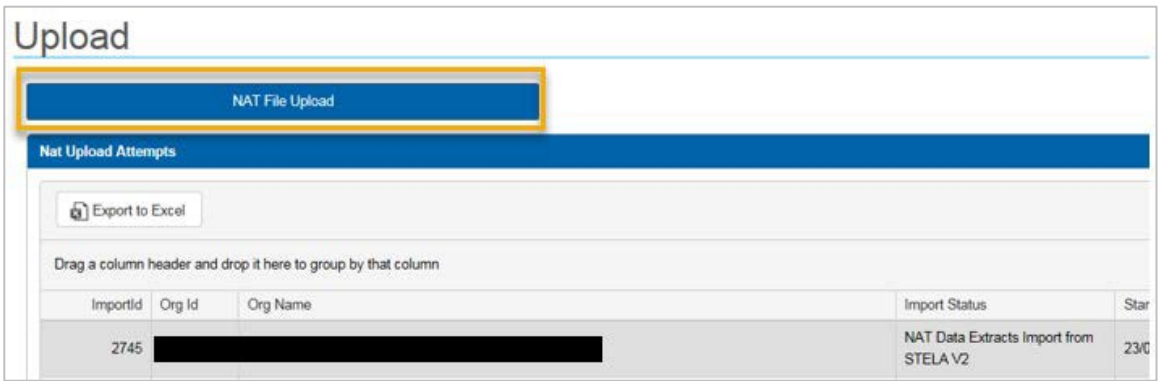

3. Select the required Collection Period from the drop-down list.

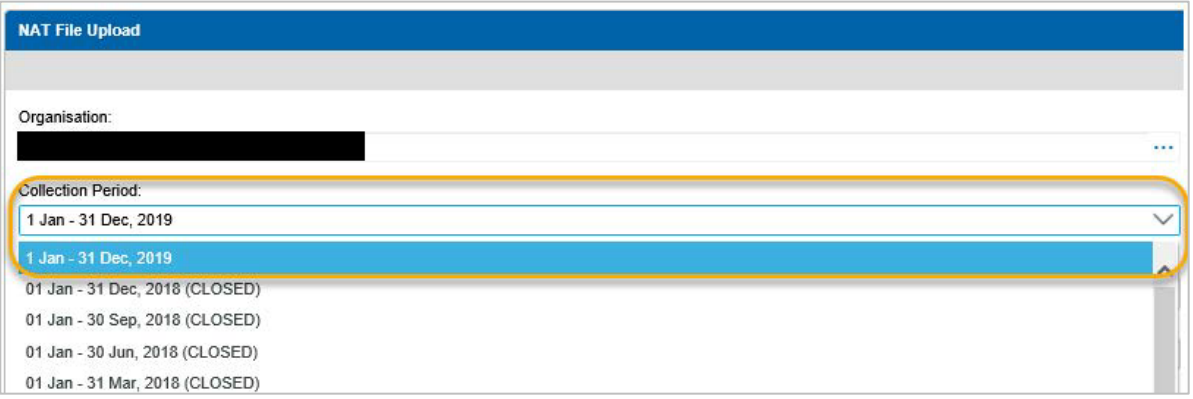

4. The email address associated with your login will appear in the Primary Email field. This is the address that will be used by STELA to send an email notifying you of the outcome of your upload. If you want the outcome email sent to a secondary email address you can enter an alternate email address in the **Secondary Email** field.

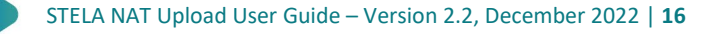

5. Click on the text '**Click here to attach a pre-validated NAT file in .zip format**'.

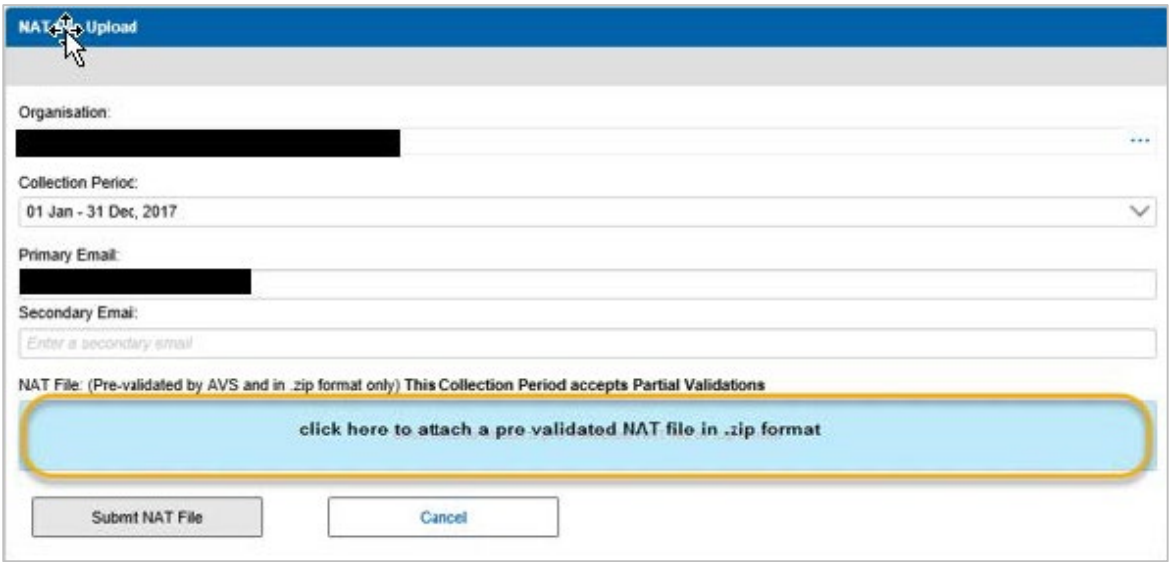

6. This will launch the **Choose File to Upload screen**. Locate the zipped NAT File on your computer or network drive.

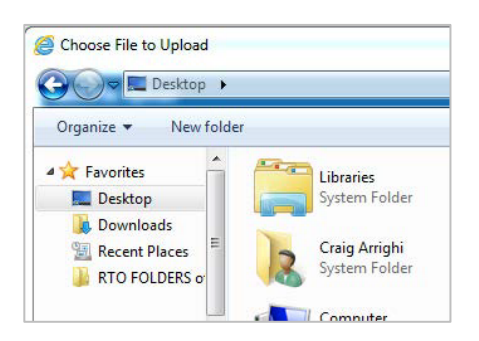

7. **Double click** the zipped folder to select for uploading.

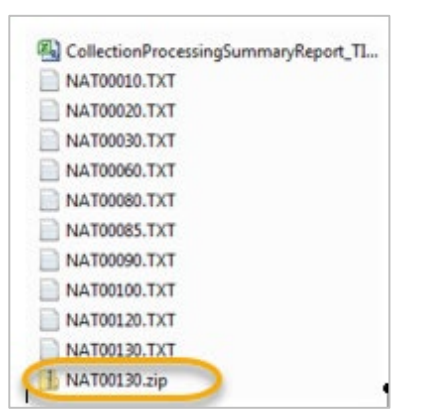

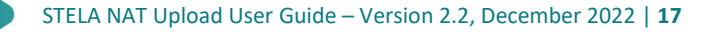

8. The zipped file will appear as an attachment underneath the heading '**NAT File: (Pre-validated by AVS and in .zip format Only**'.

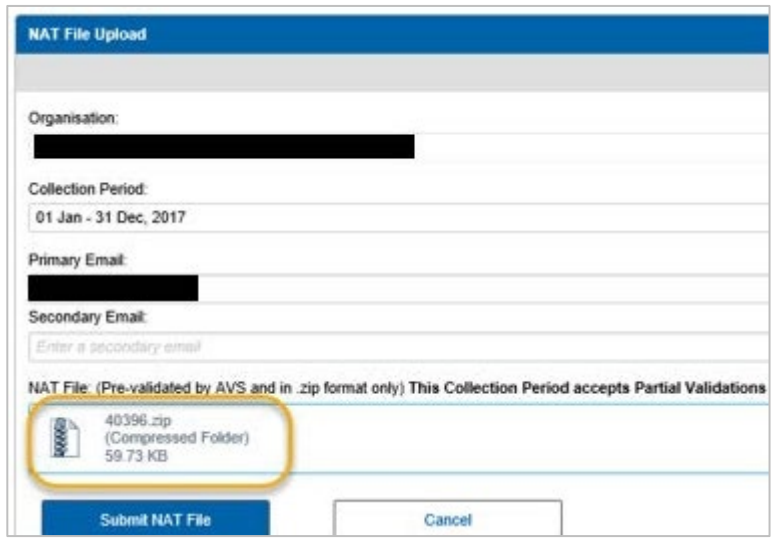

- 9. If you accidently attach an incorrect file or wish to stop the upload, click Cancel which will take you back to the Upload screen. You can commence the process again by starting at step 2.
- 10. Click **Submit NAT File** to begin the upload process. A message will **appear "NAT File is Currently Processing**. **Please check the log for progress updates**". This indicates that STELA is validating your NAT files to ensure they meet both state and national reporting requirements.

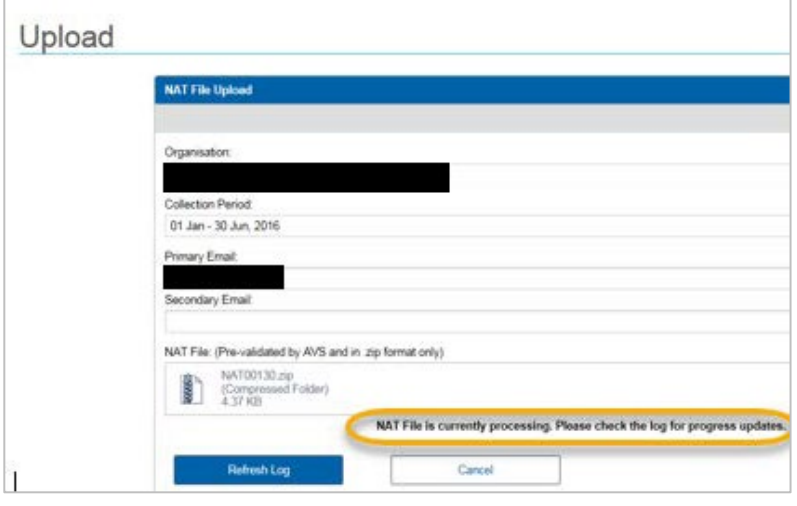

There are two methods available to you to learn the outcome of your upload:

- You can remain logged into STELA where you can view the results within the NAT upload section using the import log
- b. Once your upload is in progress you can logout and STELA will send an email confirming the result of your upload. If the email indicates your upload has 'Completed Successfully but with Warnings, or Failed with Errors and/or Warnings you will need to refer to Section View NAT [Upload results including errors and warnings](#page-18-0)

If you do not receive an email within 30 minutes, please log into STELA to check the status of your upload or contact the STELA Helpdesk on 1800 673 097.

11. If you choose to remain logged into STELA to learn the outcome of your upload you will need to click the **Refresh Log** button periodically to update the status of the upload. Uploads generally complete within 2-5 minutes however this can vary depending on the size of your NAT files and whether other training organisations are uploading at the same time

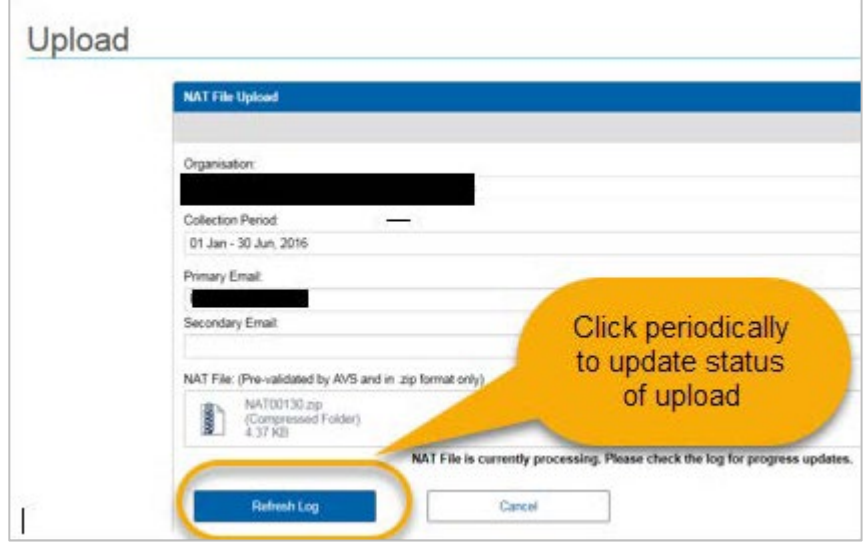

12. Once your upload has completed the status will update to one of the following:

- a. Upload Completed Successfully, or
- b. Upload Completed Successfully with Warnings, or
- c. Upload Failed with Errors and/or Warnings
- 13. If your upload has 'Completed Successfully' there is no further action to take. Where your upload has 'Completed Successfully with Warnings', OR 'Failed with Errors and/or Warnings' you will need to refer to Step 5 in the section ['View NAT Upload results including errors and warnings'](#page-18-0)

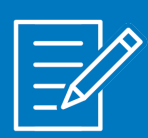

Remember to review the submission progress section of STELA periodically to monitor the completeness of your AVETMISS data submission to date. Your submission progress status must show as 'Complete' for end of year reporting. See [Submission Progress](#page-22-0) for more details

#### <span id="page-18-0"></span>View NAT Upload results including errors and warnings

Each time a user within a training organisation attempts a NAT file upload in STELA a log of the attempt will be created in the **NAT Upload Attempts** section within STELA. Logs will begin to appear once the first upload attempt for an organisation has been made. Logs will be viewable to all users associated with an organisation regardless which user did the uploaded. The following details are captured:

- 1. the status of each upload attempt
- 2. the date and time of the upload attempt
- 3. the user who performed the upload attempt
- 4. the collection period
- 5. number of errors and warnings (if applicable)
- 6. detailed information about errors and warnings (if applicable)
- 7. details on the numbers of records that have been created, deleted or updated for each NAT file when compared to your previous successful upload (only where upload has been successful).
- 8. set of NAT files associated with the upload
- 1. To view NAT File Upload Attempts for your training organisation, select Upload from the STELA menu bar. This will take you to the Upload screen which will list all upload attempts.

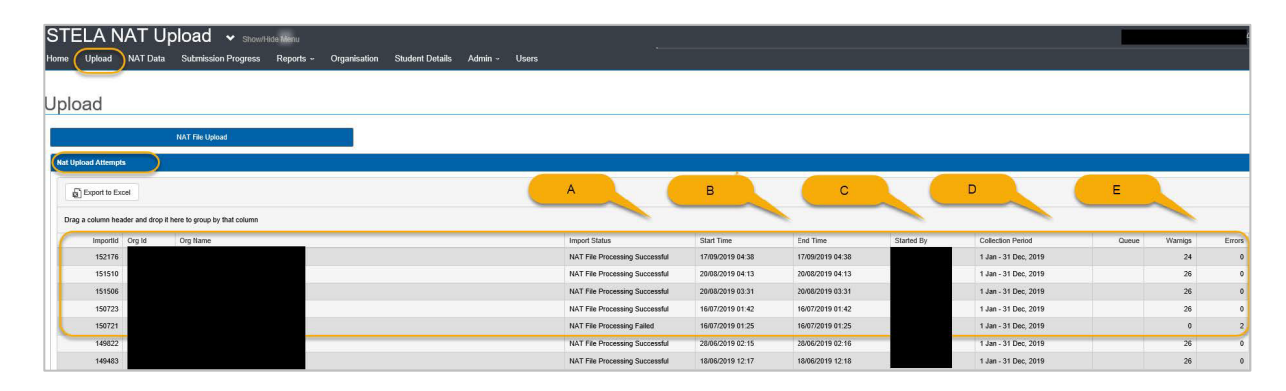

- 2. To view details for a specific upload attempt, search through the upload attempts (remembering they appear in date order). The log will display information relating to a-e above. If you need to view information relating to f-h above (such as specific errors and warnings or view the NAT files relating to the upload) **double click** on the Import ID related to the upload you wish to open.
- 3. This will open the **NAT File Upload screen** where you can:
	- view detailed logs relating to the upload including validation errors and warnings
	- download a copy of the NAT files associated with the upload
- 4. If you need to download a copy of the NAT files, click on the **NAT file icon** to begin the download process and follow the instructions on screen. If not proceed to the next step.

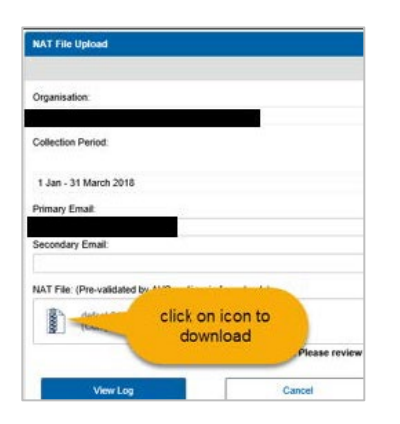

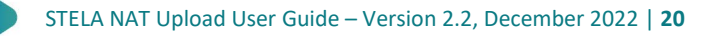

5. To view the import logs associated with the upload click **View Log**. This will display detailed log records including warning and error messaging (if applicable).

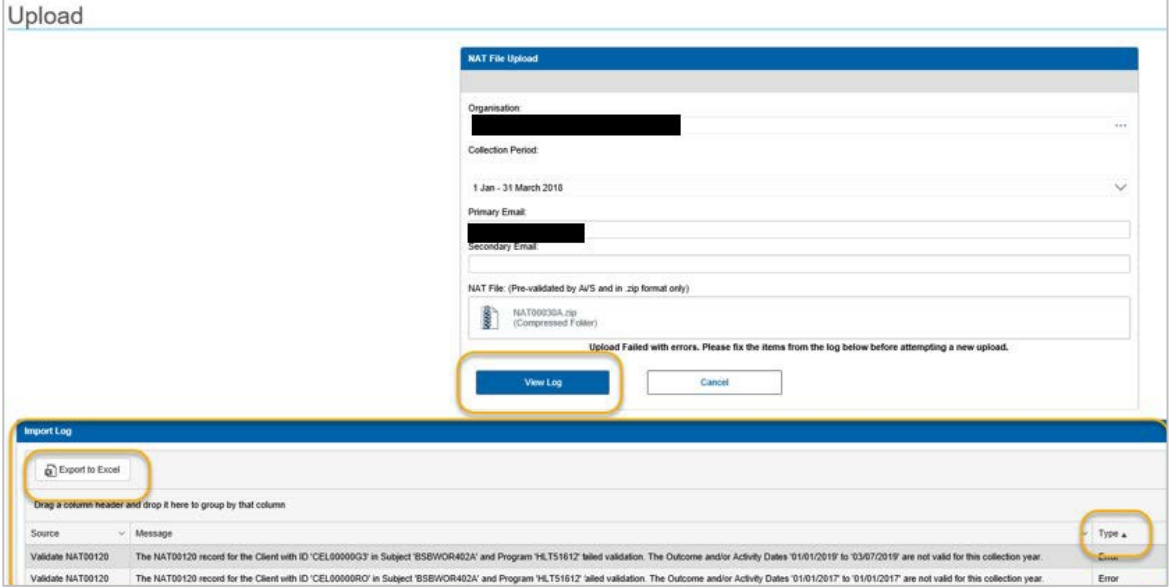

6. Click on the **Type** column to sort and group all warnings and errors together. The log can also be exported to Excel by clicking on the **Export to Excel** button in the top left of the Import Log. This is particularly helpful where you have a large number or errors and warnings so you can easily sort and filter the records.

By default, the log will display up to 50 records within the window. Use the left and right arrows or page numbers at the bottom of the page to navigate to other records on different pages or use the items per page drop down list to increase the number of records to display on the page.

The log provides in-depth information about the errors and warnings associated with your upload and includes relevant client/subject/program Id's to assist you with correcting any issues in your SMS.

All errors and warnings must be corrected in your SMS. You will then need to re-generate a new set of NAT files, re-validate through AVS and re-upload your new NAT files into STELA. This process will need to be repeated until all errors and warnings are resolved and receive confirmation the upload into STELA has been successful.

A comprehensive list of all STELA warnings and errors can be accessed from [providers.skills.sa.gov.au/tools/stela-avetmiss-8-0-validations.](https://providers.skills.sa.gov.au/tools/stela-avetmiss-8-0-validations) The document contains information on all errors and warnings by relevant files and fields. You can search/filter through this document to find specific warning and/or error details. It describes the business rules that trigger errors and warnings including the error and warning messages that are displayed and tips on how to resolve the issues. Please contact the STELA Helpdesk on 1800 673 097 if you need assistance in resolving any errors or warning.

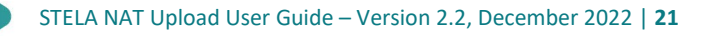

## <span id="page-21-0"></span>NAT Data

This section allows users to view NAT files associated with their organisation's last successful upload for the chosen collection year in a user-friendly format that can also be exported to Microsoft Excel.

#### <span id="page-21-1"></span>View NAT files

1. To view NAT files, click on **NAT Data** from the STELA menu bar.

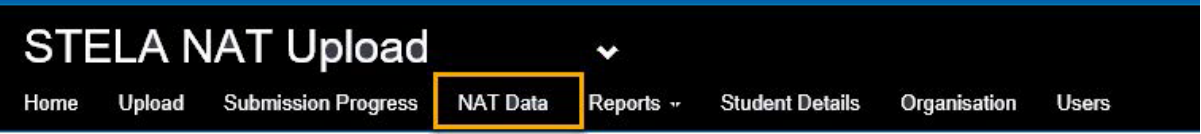

2. Select the **Collection Year** that you wish to view NAT files for from the drop-down list and click **Load Organisation**.

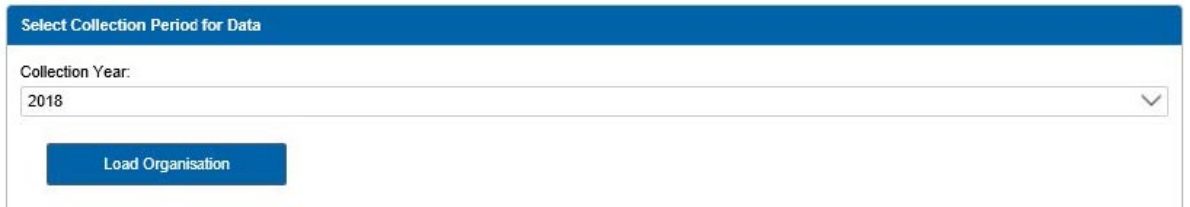

3. This will load the NAT files associated with the last successful upload for the chosen collection year. Select the NAT file you wish to view by clicking on the name of the NAT file (identified in the yellow box below)

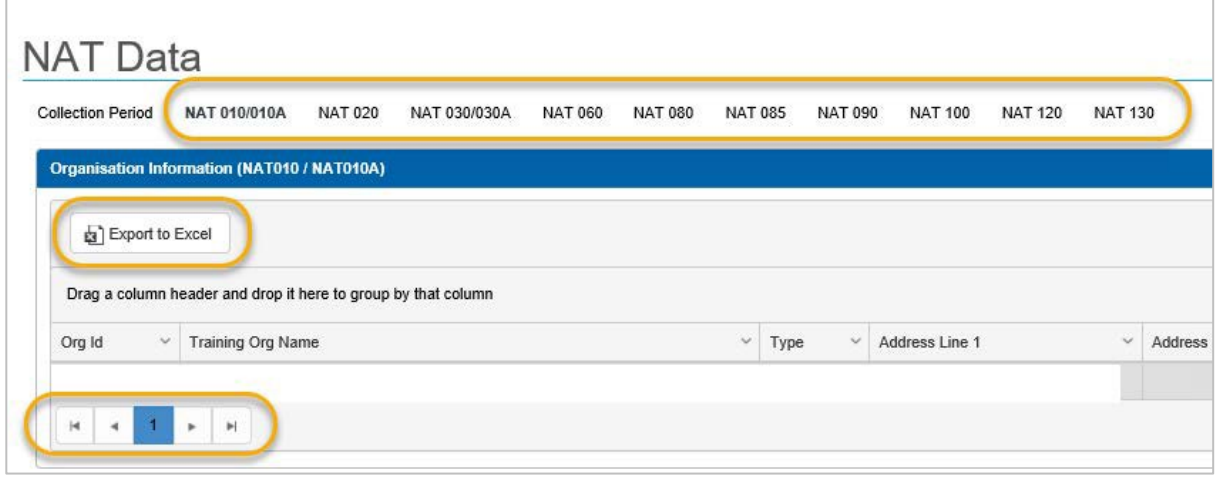

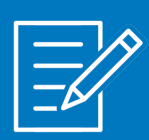

The NAT file viewing windows are limited to a maximum of 20 records per page. Use the left and right arrows or page numbers at the bottom of the page to navigate to other records on different pages or use the items per page drop down list to increase the number of records to display on the page. You can also sort columns or filter records by selecting the arrow down icon to the right of each column heading.

NAT Files can be exported to Excel by clicking on Export to Excel at the top left-hand corner of the screen. This process will need to be repeated for each NAT file you wish to download.

## <span id="page-22-0"></span>Submission Progress

The Submission Progress page in STELA allows training organisations to monitor the progress of their reported AVETMISS data to ensure their data complies with both state and national reporting requirements. Where discrepancies are identified with your data these will be listed as errors or warnings in one or more discrepancy report(s).

Errors and Warnings can include:

- Duplicate Subject Enrolments
- Duplicate Students
- Not specified or potentially incorrectly reported Client Details
- USI discrepancies
- Discontinued enrolments (studies)
- Continuing enrolments (studies) where the activity end date is in the past

To view the Submission Progress section in STELA:

1. Click on **Submission Progress** from the STELA menu bar.

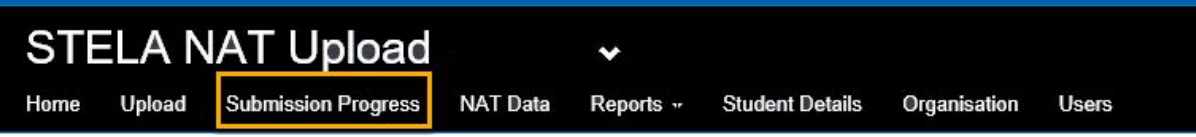

2. By default the Submission Progress Page will display reports for the current collection year. If you need to view records for a previous collection year, select the relevant year from the **Collection Year**  drop down box.

#### <span id="page-22-1"></span>Submission Progress Page Explained

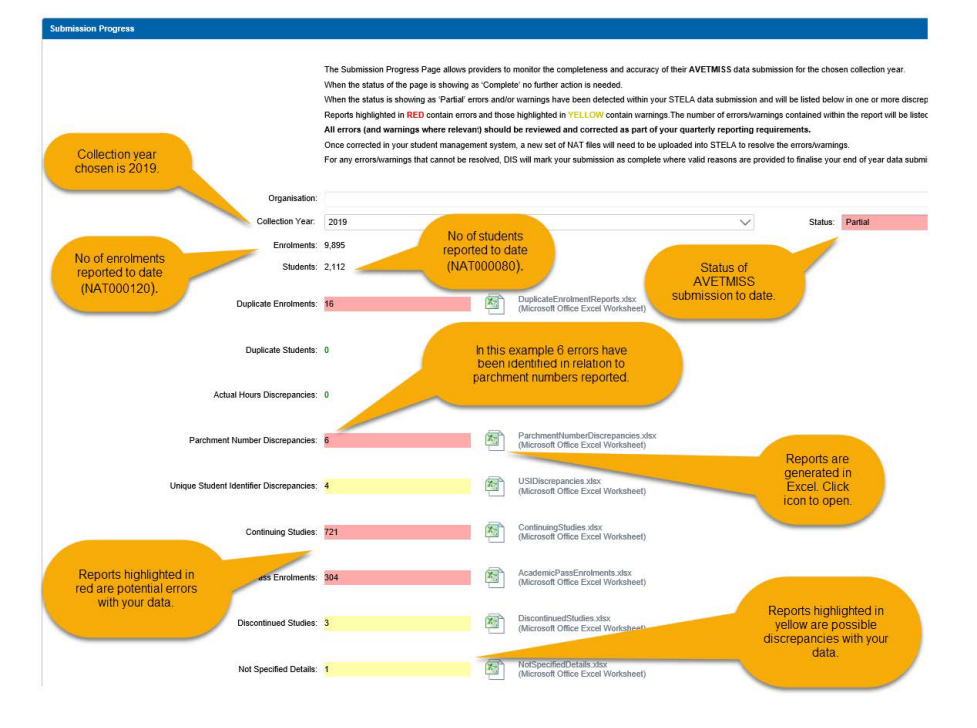

Reports highlighted in **RED** contain errors and those highlighted in **YELLOW** are warnings where records are found that may not comply with state and national reporting requirements. The number of errors/warnings contained within each report will be appear alongside the report name and an Excel icon allows you to view the records (to the right of the report).

The example below indicates there are 304 errors identified in relation the Academic Pass Enrolments:

AcademicPassEnrolments xlsx Academic Pass Enrolments: 304 (Microsoft Office Excel Worksheet)

To view the report, click on the Excel icon which will open the report in Microsoft Excel.

Errors should be fixed as soon as possible as these have the potential to:

- a. affect payment subsidies (where applicable)
- b. prevent your training activity being submitted to NCVER and the USI transcript tool.

Warnings should be reviewed regularly and actioned as necessary.

Where you have errors or warnings to resolve, the status of the Submission Progress Page will show as **Partial**.

Refer to the table below for a description of each report and an explanation of the action you need to take.

Remember that where you have made amendments to your SMS to rectify any discrepancies you will need to re-generate a new set of NAT files, re-validate through AVS and re-upload to STELA to update your data.

For end of year reporting all discrepancies must be resolved and the submission progress status for your organisation must show as **Complete** for your AVETMISS data submission to be considered final and complete.

We understand that some discrepancies may be permissible under the AVETMIS Standard or cannot be corrected for various reasons. Where this is the case DIS will overwrite these discrepancies at the end of year where valid reasons are provided.

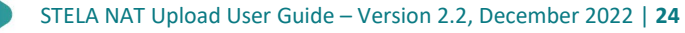

#### <span id="page-24-0"></span>Submission Progress Descriptions and Actions to be taken

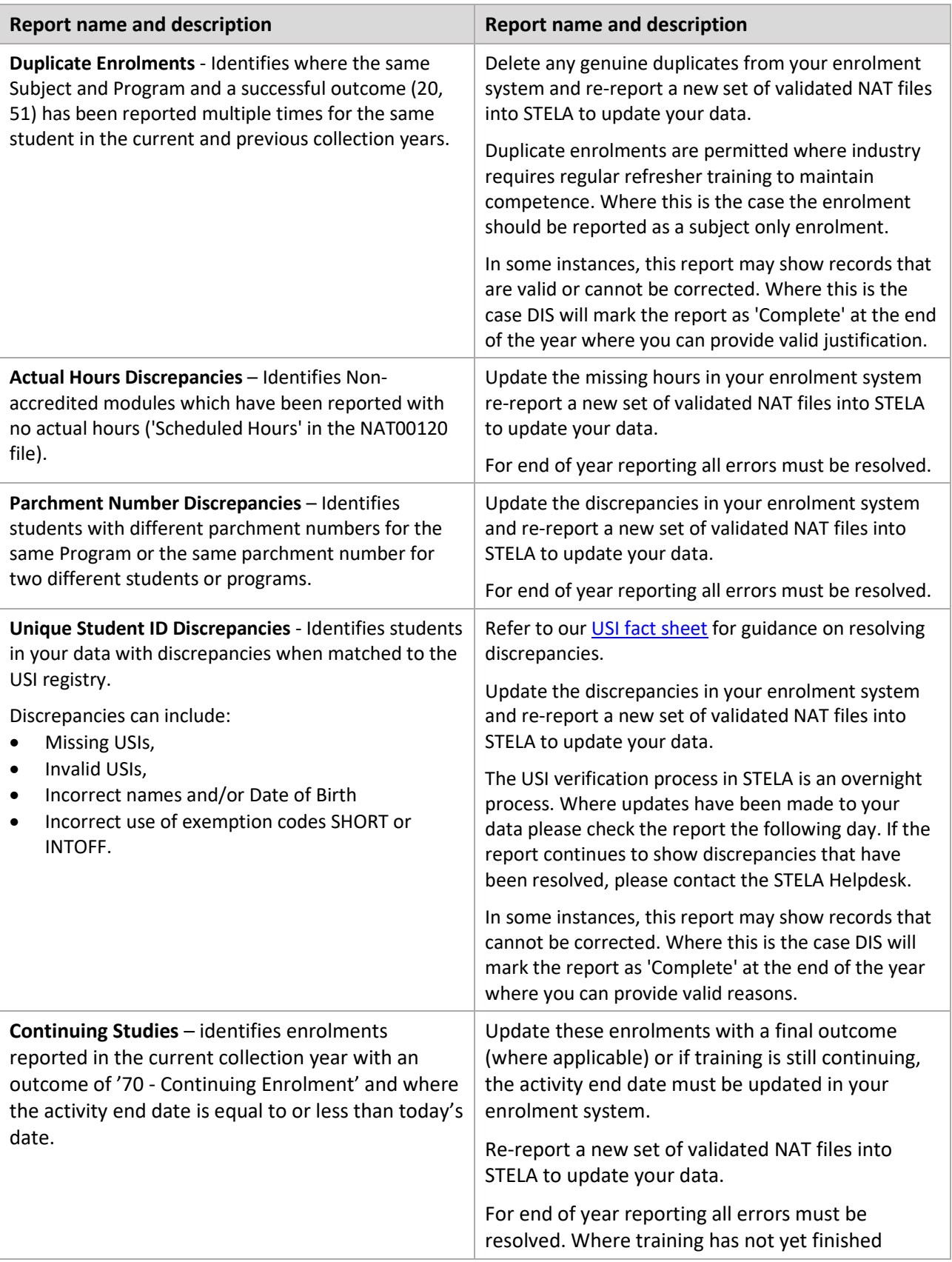

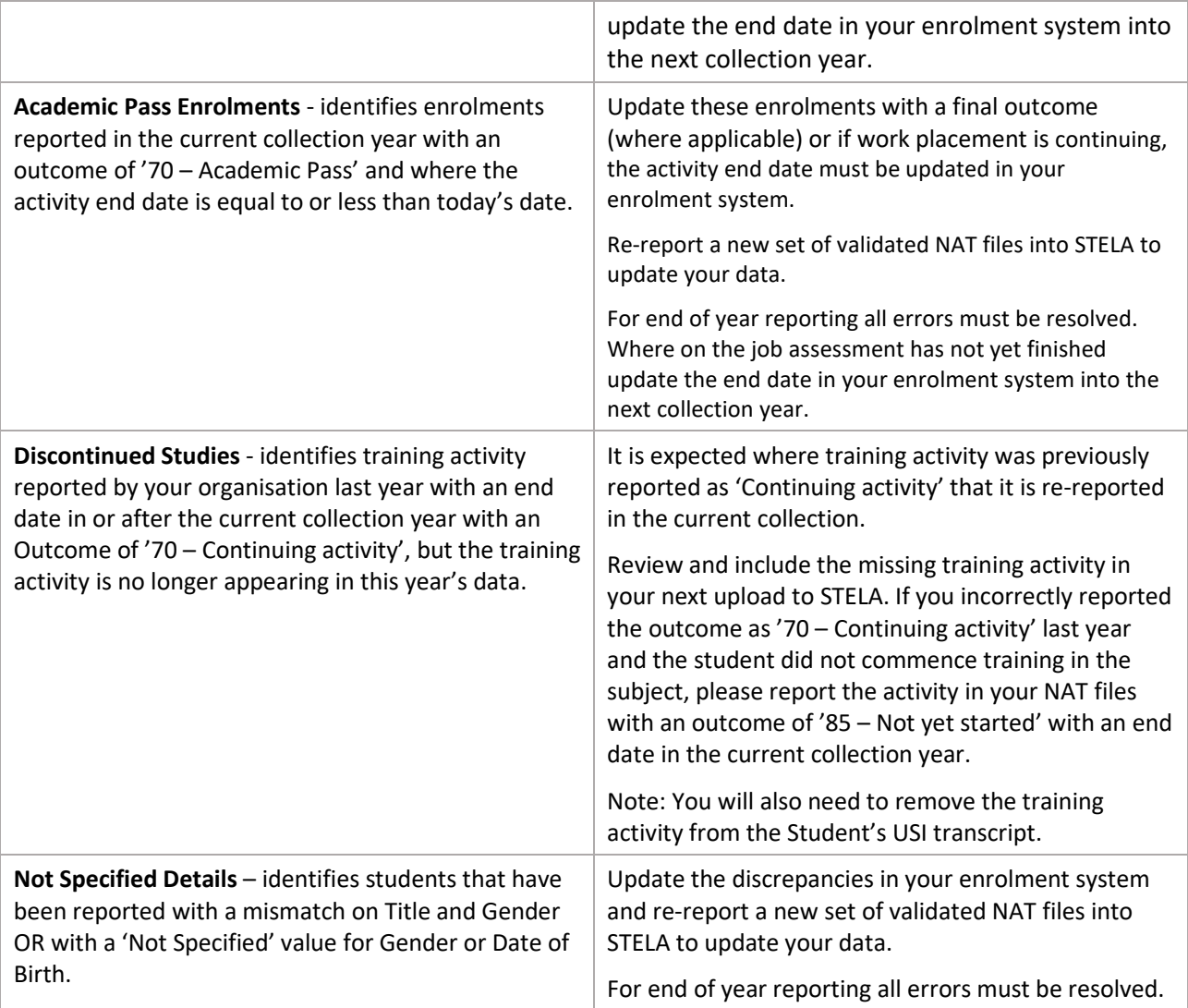

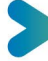

## <span id="page-26-0"></span>Reports

The reports area allows users to generate a range of reports relating to training activity reported for an organisation within a specified time period.

Reports include:

- Program Completions
- Enrolment Summary
- Enrolment Statistics
- Enrolment Details

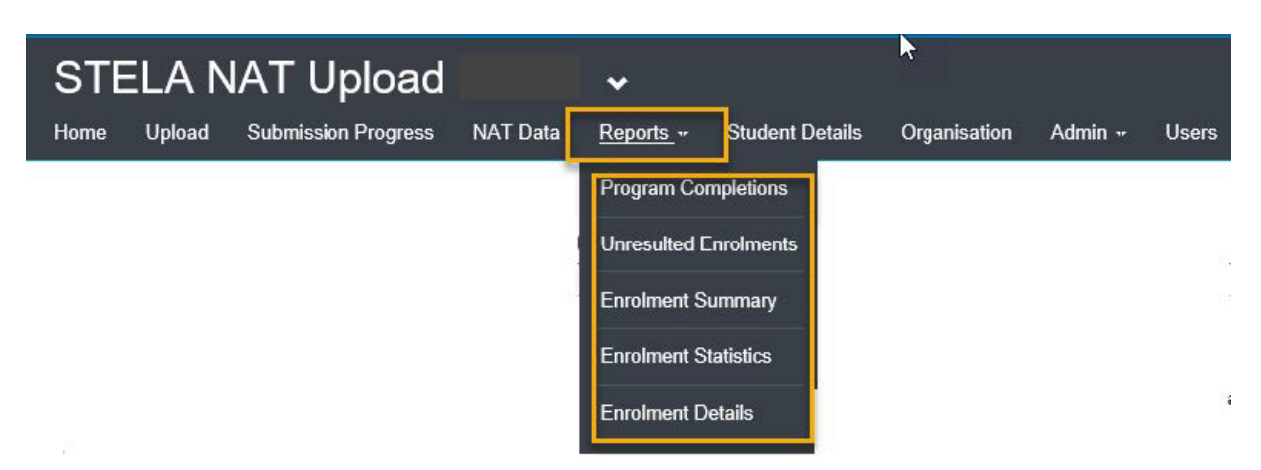

#### <span id="page-26-1"></span>Program Completions

Provides a list of program completions including parchment details for students by program within a specified date range.

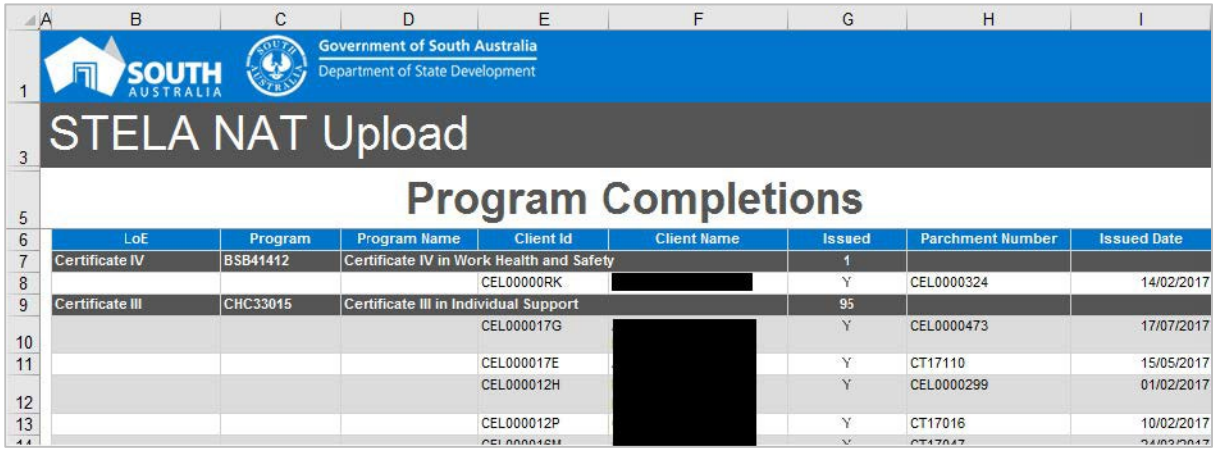

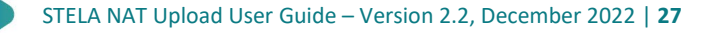

1. To run the report, select **Program Completions** from the report's dropdown list on the STELA menu bar. This will launch the Program Completion Report window.

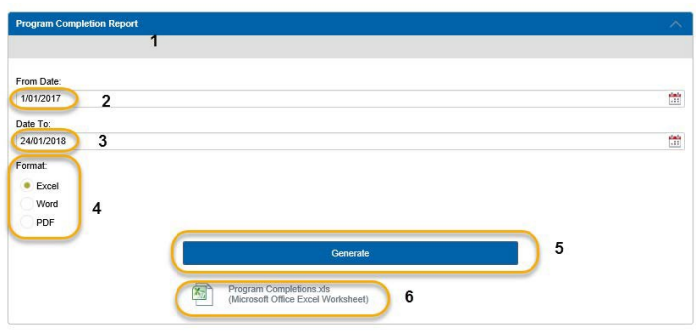

- 2. Enter the **From Date** and **To Date** in the fields provided in the format DD/MM/YYYY or select the dates by selecting the calendar icon on the right of the date fields.
- 3. Select your preferred report format (Excel, Word or PDF)
- 4. Click the Generate button to run the report.
- 5. Once compete the report will appear beneath the Generate button. Click on the report name or icon to open the report.

#### <span id="page-27-0"></span>Unresulted Enrolments

Provides a list of enrolments reported for the chosen collection year where the outcome is blank or Not Started (85). Where the End Date has passed, enrolments will appear in red.

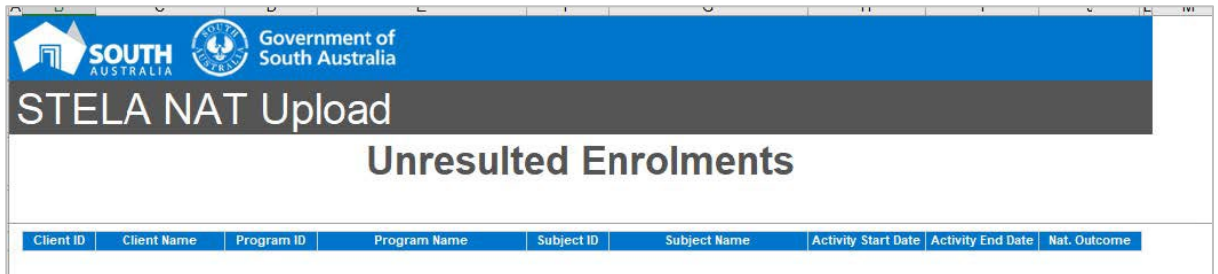

1. To run the report, select **Unresulted Enrolments** from the report's dropdown list on the STELA menu bar. This will launch the Unresulted Enrolments report window.

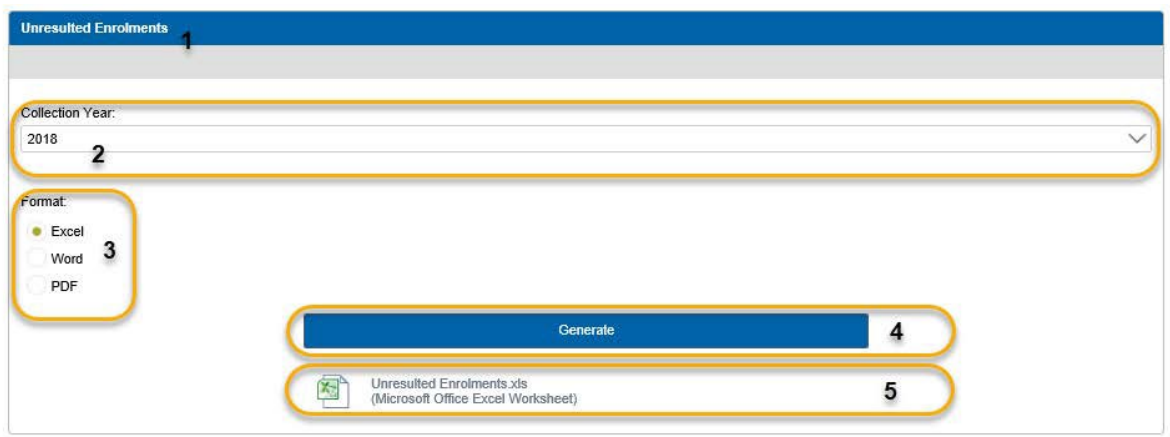

- 2. Select the required **Collection Year** from the drop down list for the period you wish to run the report for.
- 3. Select your preferred report format (Excel, Word or PDF)
- 4. Click the **Generate** button to run the report.
- 5. Once compete the report will appear beneath the Generate button. Click on the report name or icon to open the report.

#### <span id="page-28-0"></span>Enrolment Summary

Provides a high-level summary of the number of students, subject enrolments, hours and parchments by program for the chosen fund source(s) for the chosen collection year.

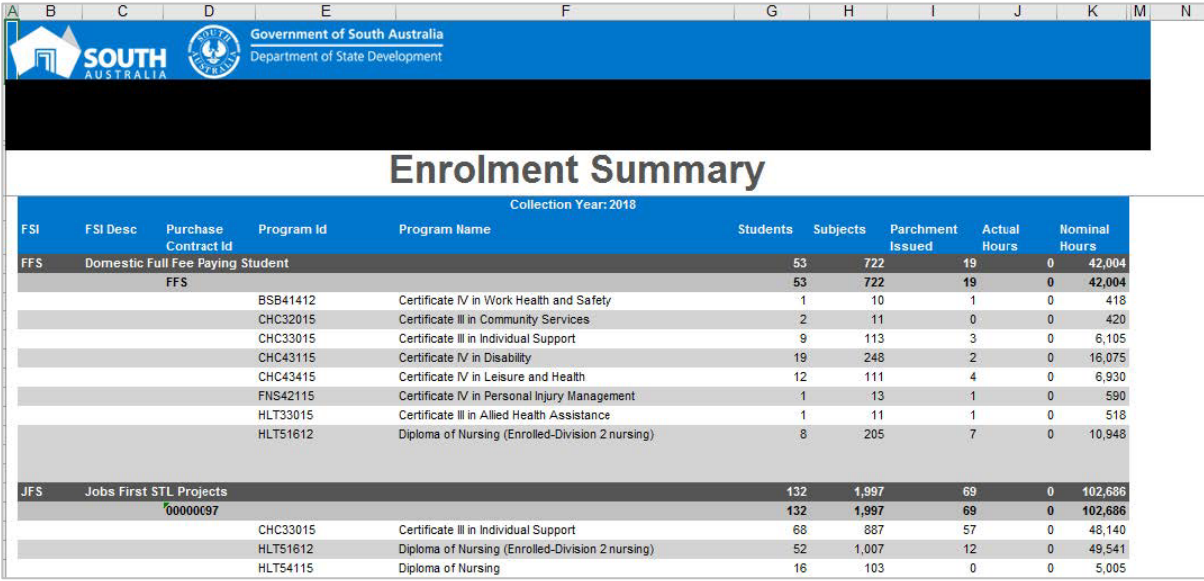

1. To run the report, select **Enrolment Summary** from the report's dropdown list on the STELA menu bar. This will launch the Enrolment Summary report window.

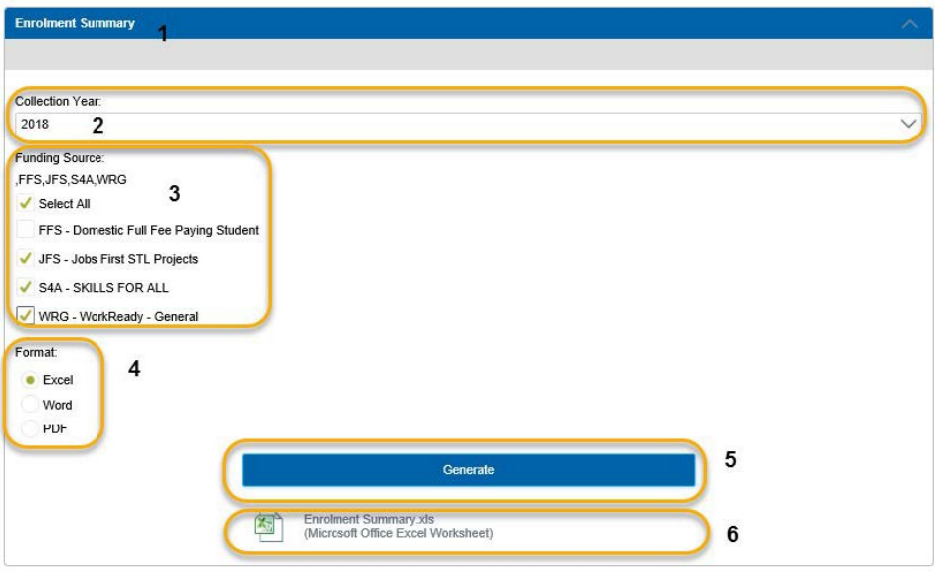

- 2. Select the required **Collection Year** from the drop-down list for the period you wish to run the report for.
- 3. Select the **Fund Source(s**) to be included in the report.
- 4. Select your preferred report format (Excel, Word or PDF)
- 5. Click the **Generate** button to run the report.
- 6. Once compete the report will appear beneath the Generate button. Click on the report name or icon to open the report.

### <span id="page-29-0"></span>Enrolment Statistics

Provides a breakdown of student enrolments for the chosen collection year by chosen fund source(s) by student demographic such as country of birth, indigenous status, employment status etc.

![](_page_29_Picture_109.jpeg)

1. To run the report, select **Enrolment Statistics** from the reports dropdown list on the STELA menu bar. This will launch the Enrolment Statistics report window.

![](_page_29_Picture_110.jpeg)

- 2. Select the required **Collection Year** from the drop-down list for the period you wish to run the report for.
- 3. Select the **Fund Source(s)** to be included in the report.
- 4. Select your preferred report format (Excel, Word or PDF).
- 5. Click the **Generate** button to run the report.
- 6. Once compete the report will appear beneath the Generate button. Click on the report name or icon to open the report.

#### <span id="page-30-0"></span>Enrolment Details

Provides a detailed summary of student enrolments including names, subjects, start and end dates, outcomes, delivery locations, scheduled hours and parchment details by program for the chosen fund source(s) and specified date range.

![](_page_30_Picture_62.jpeg)

1. To run the report, select **Enrolment Details** from the report's dropdown list on the STELA menu bar. This will launch the Enrolment Details report window.

![](_page_30_Picture_63.jpeg)

- 2. Enter the From **Date and To Date** in the fields provided in the format DD/MM/YYYY or select the dates by selecting the calendar icon on the right of the date fields.
- 3. Select the **Fund Source(s)** to be included in the report.
- 4. Select the **Outcome(s)** to be included in the report.
- 5. Select the **Contract(s)** to be included in the report.
- 6. Select the **Location(s)** to be included in the report.
- 7. Select the **Program(s)** to be included in the report.
- 8. Select your preferred report format (Excel, Word or PDF).
- 9. Click the **Generate** button to run the report.
- 10. Once compete the report will appear beneath the Generate button. Click on the report name or icon to open the report.

## <span id="page-31-0"></span>**Organisation**

This section allows users to view information specific to their organisation such as:

- legal and trading name, address and contact details (as per training.gov.au)
- Programs and Subjects your training organisation is approved to deliver (as per training.gov.au)
- Fund Sources linked to your training organisation for reporting purposes.

To view this information, click on **Organisation** from the STELA menu bar. This will display the Organisation page with four sub menus.

![](_page_31_Picture_139.jpeg)

Click on the sub-menu items to view the relevant information for the chosen item. Refer below for screenshots and descriptions of each area.

![](_page_31_Picture_17.jpeg)

## <span id="page-32-0"></span>Organisation Details

This section provides details on the organisation that the user is associated with. The details listed here are sourced from TGA with the exception of the contract person.

Where TGA information is incorrect please contact ASQA to have your information updated. Where the contact is incorrect please contact the STELA Helpdesk to have these details updated.

![](_page_32_Picture_57.jpeg)

### <span id="page-32-1"></span>Subjects

Provides a list of all Accredited and Non-Accredited Modules/Units of Competency (Subjects) that exist in STELA and may be reported against. Information includes Subject ID, Name, Type, Field of Education and Nominal Hours.

The top section of the page displays accredited subjects whilst non accredited subjects are listed underneath.

You will be unable to report any training activity for subjects that do not exist in STELA. Contact the STELA Helpdesk if you cannot locate an accredited or non-accredited subject.

You can search for subjects by name or code by using the search field identified in purple below.

![](_page_33_Picture_67.jpeg)

#### <span id="page-33-0"></span>Programs

Provides a list of Qualifications, Accredited Courses and Skill Sets (Programs) that your organisation is approved to deliver on training.gov.au.

You can search for programs by name or code by using the search field identified in purple below.

![](_page_33_Picture_68.jpeg)

### <span id="page-33-1"></span>Fund Source

Provides a list of Fund Sources linked to your training organisation for reporting purposes. Some state fund sources require the Purchasing Contract ID to be provided in a particular format. This can be easily identified by referring to the 'Contract Validation Error Message' column to the right of the screen. If a particular format is required, this column will specify the format. For example fund source EPA requires the purchasing contract ID to be 'begin with 'JF-' followed by 6 numeric characters (this is highlighted in purple below). Failure to provide the ID in this format will result in a validation error whilst trying to upload your data.

Refer to your contract schedule for the relevant Purchasing Contract IDs that your organisation should be reporting in STELA.

![](_page_33_Picture_69.jpeg)

Where you need to report enrolments against a Fund Source that does not exist in your list, contact the STELA Helpdesk to have it added to your organisation. You will be unable to report any training activity with fund sources that are not linked to your organisation.

NOTE: Once a new fund source has been added for your organisation there is a time lag and it will not appear in STELA NAT Upload until the morning the following day.

## <span id="page-34-0"></span>Student Details

Student Details contains details on all students and relevant training activity your organisation has reported since (a) you began uploading in STELA or (b) from collection year 2014 onwards (whichever one is first). It allows you to search for students and view reported student profile information including subject enrolments and program completions.

For security purposes the screenshots listed below have had sensitive information removed.

![](_page_34_Picture_5.jpeg)

#### <span id="page-34-1"></span>Search for a Student

1. To search for a Student, select **Student Details** from the STELA menu bar which will display the Students screen.

![](_page_34_Picture_125.jpeg)

- 2. To search for a student enter one of the following values into the Quick Search field:
	- USI,
	- Client ID,
	- First Name
	- Family Name
- 3. Click **Search** which will display any matching records.

![](_page_34_Picture_126.jpeg)

4. To open the student record and view their student profile and training history double click on the relevant record to open the Student Details Screen.

The top section of screen (Student Details) will display profile information for the chosen student record which includes name, USI, Contact Details and other demographic information as per screenshot below.

![](_page_35_Picture_97.jpeg)

The middle section of the screen (Student Completions) will display any Program Completions reported for the chosen student and includes relevant parchment details as per screenshot below.

![](_page_35_Figure_4.jpeg)

The bottom section of the screen (Student Enrolments) will display any enrolments reported for the chosen student and includes subject name, start and end dates, outcome and other relevant details as per screenshot below.

![](_page_35_Picture_98.jpeg)

To search for another student or return to the list of students in your previous search click **Back to Students** at the bottom left of the screen.

Note: Student completions and enrolments can be exported to Excel by clicking on the **Export to Excel** at the top left-hand corner of the screen.

### <span id="page-35-0"></span>Users

The Users section provides a list of staff in your organisation that have STELA access.

For security purposes the screenshots listed below have had sensitive information removed.

1. To see the STELA users for your organisation, select Users from the STELA menu bar.

![](_page_35_Picture_13.jpeg)

A list of users will be displayed as per screenshot below:

![](_page_36_Picture_44.jpeg)

- 2. To request the deactivation of a user please email the STELA Helpdesk [stelahelpdesk@sa.gov.au](mailto:stelahelpdesk@sa.gov.au) with the user details and request the account be deactivated.
- 3. To request a new user account please complete the **Online STELA application form**. For more information refer to the section ['Obtaining access'](#page-4-1).

![](_page_36_Picture_4.jpeg)